**Guía de Integración E-commerce** Shopify

## **Paso 18.**

Para finalizar, da click en el botón de "Agregar notificación de pedido".

## **Paso 17.**

Da click en "Agregar destinatario" y selecciona en ambos campos "Kolect".

## **Paso 16.**

Dirígete a la sección de "Notificaciones de pedido de empleados".

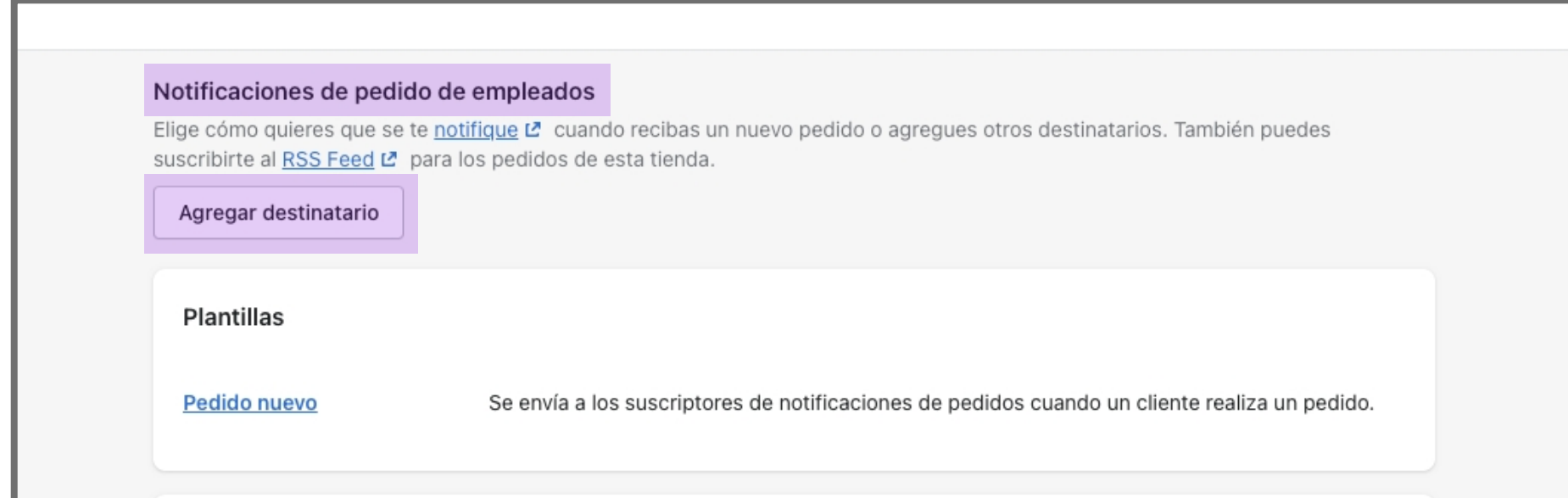

#### **Paso 15.**

Por último, entra a Configuración > Notificaciones.

#### **Paso 14.**

Da click en el botón que aparece en la parte superior de "Guardar".

## **Paso 13.**

Selecciona la opción de "Esta sucursal ofrece retiro en tienda." y únicamente modifica la opción de "Hora estimada de retiro" a "Normalmente listo en 1 hora"

9.1 Nombre de la sucursal: Kolect 9.2 Selecciona la opción "Preparar pedidos online desde esta sucursal."

- 9.3 País/región: México
- 9.4 Calle y número de casa: Río San Lorenzo 440
- 9.5 Apartamento, local, etc:
- 9.6 Código postal: 66220
- 9.7 Ciudad: San Pedro Garza García 9.8 Estado: Nuevo León
- 9.9 Teléfono: 818 0752 777

## **Paso 12.**

Da click en "Kolect".

## **Paso 11.**

Entra a Configuración > Envío y entrega y dirígete a la sección de "Retiro en tienda".

#### **Paso 10.**

Da click en el botón que aparece en la parte superior de "Guardar".

#### **Paso 9.**

#### Ingresa la información de Kolect.

#### **Paso 8.**

Entra a Configuración > Sucursales y da click en "Agregar sucursal"

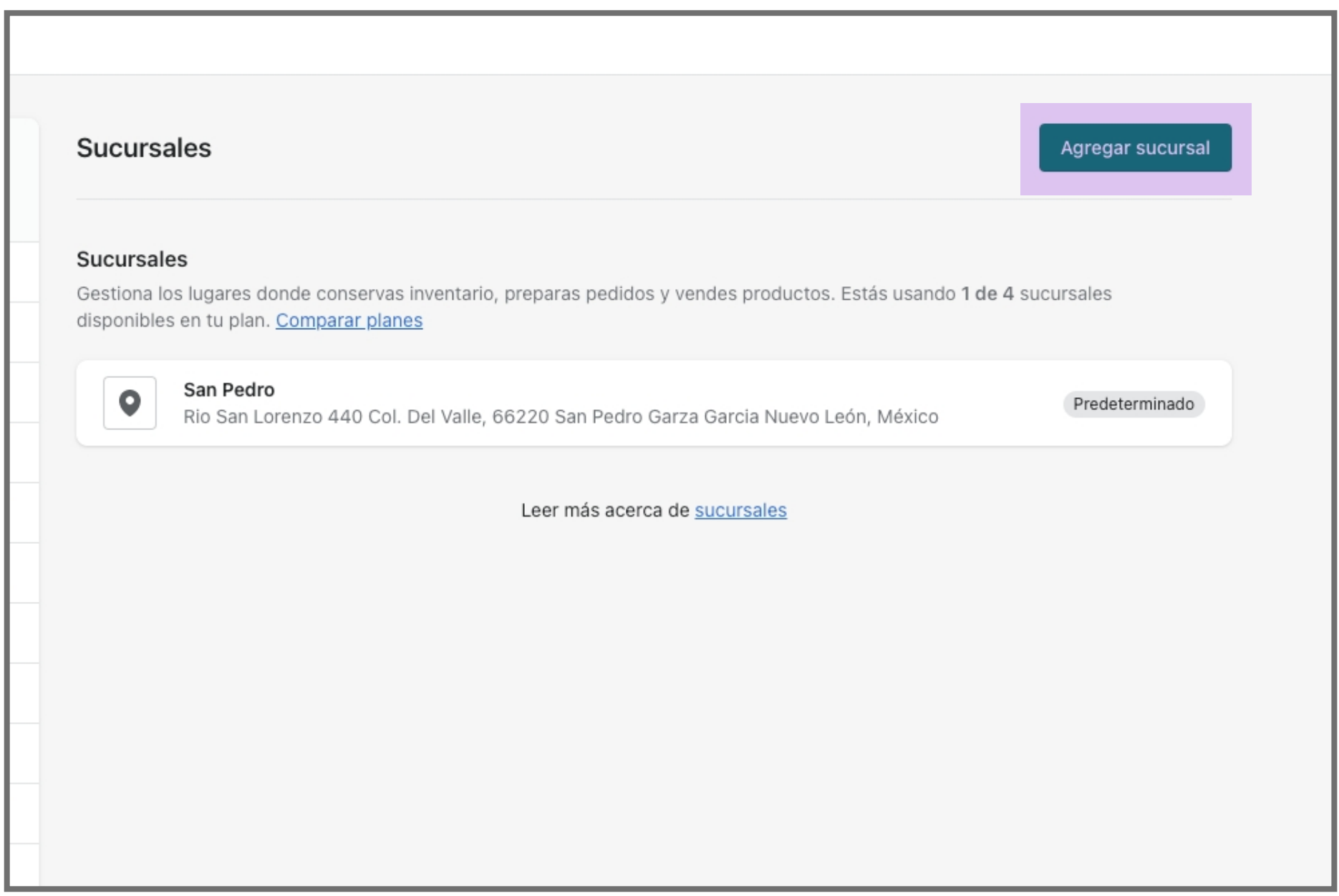

#### **Paso 6.**

Una vez agregado, regresa a la pantalla de inicio de tu administrador de Shopify. No es necesario terminar de configurar el canal de Point of Sale.

#### **Paso 5.**

Se muestra un pop-up. Da click en el botón de "Agregar" al canal de Point of Sale.

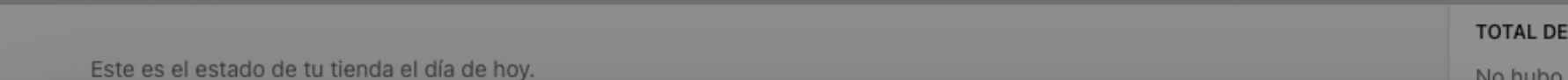

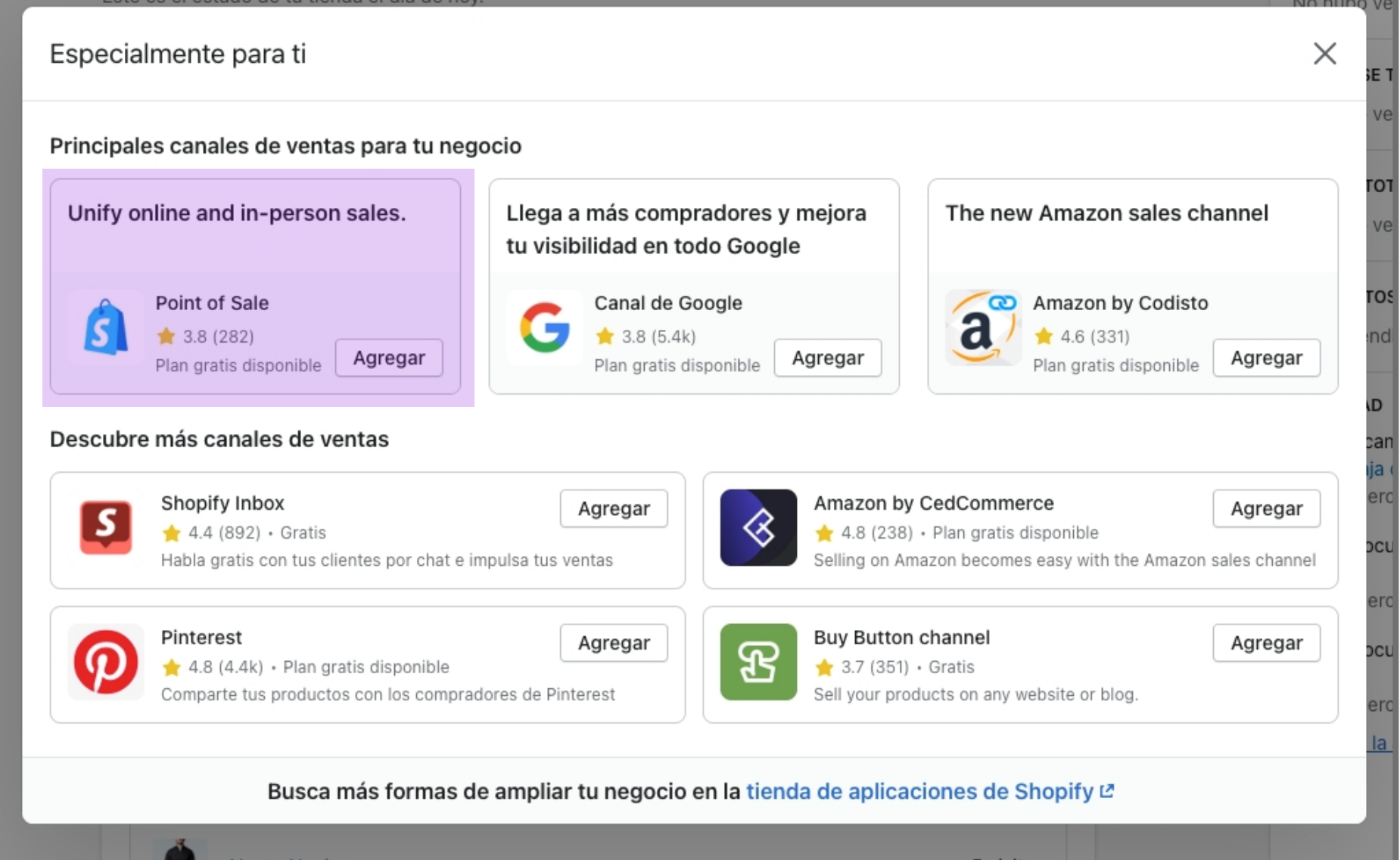

#### **Paso 4.**

Se despliega un menú. Da click en "Canales de ventas recomendados".

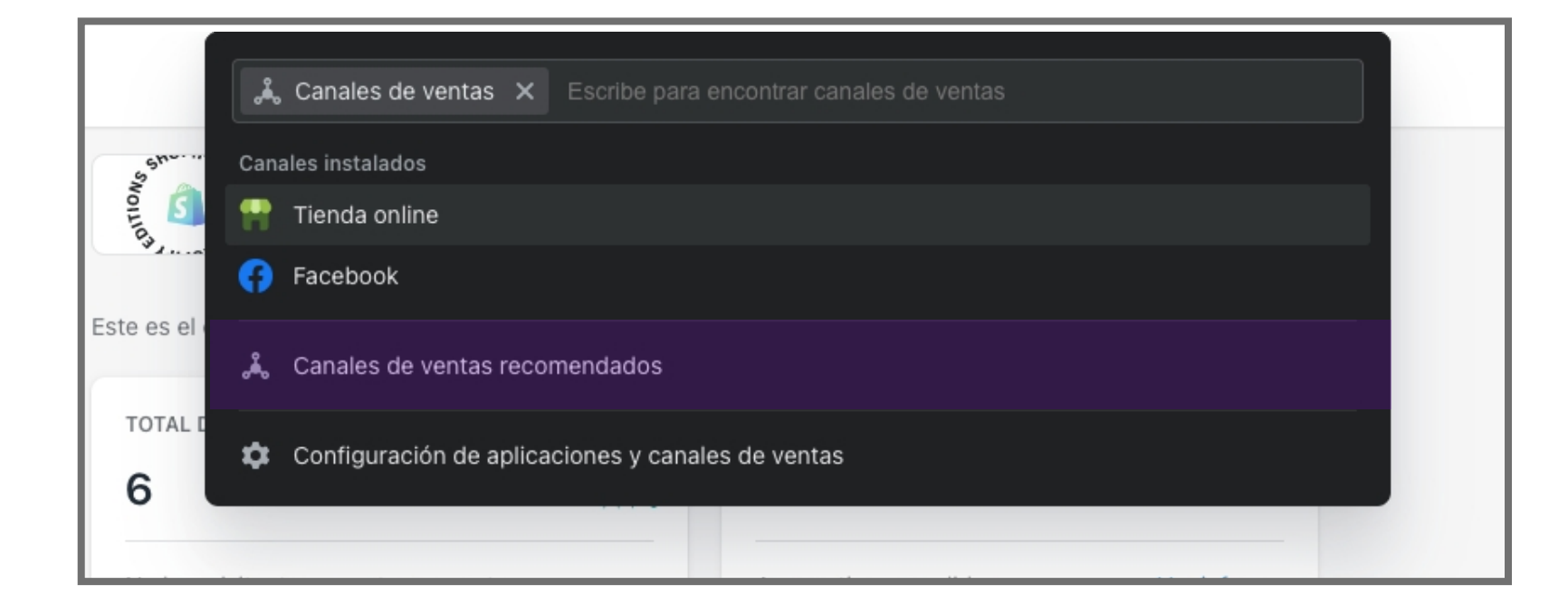

#### **Paso 3.**

En el menú lateral izquierdo, da click en "Canales de venta"

Salta al Paso 7 si ya tienes activo el canal de venta "Point of Sale".

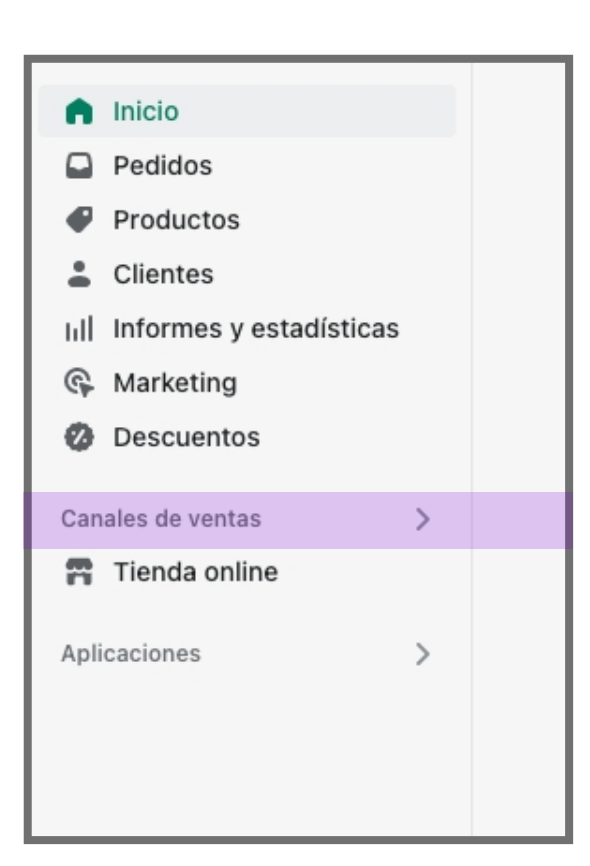

#### **Paso 2.**

Entra con tu cuenta de administrador a tu tienda de Shopify.

#### **Paso 1.**

Compártenos el URL de tu tienda Shopify. (Ejemplo URL: kolect.myshopify.com)

Enviaremos una solicitud de colaborador a tu correo de administrador.

Una vez aceptada la solicitud, podremos filtrar las ordenes con Pick-up en Kolect, enviar notificaciones de recolección a tus clientes, y actualizar el estátus de recolección.

## **Activa kolect en tu tienda.**

# **Transfiere tu inventario a kolect.**

Por último, da click en "Guardar".

#### **Paso 6.**

Agrega los productos e inventario que enviaste a Kolect junto con la fecha y datos.

#### **Paso 5.**

Selecciona como origen tu inventario principal y como destino "Kolect".

#### **Paso 4.**

#### **Paso 3.**

Da click en el botón de "Crear transferencia".

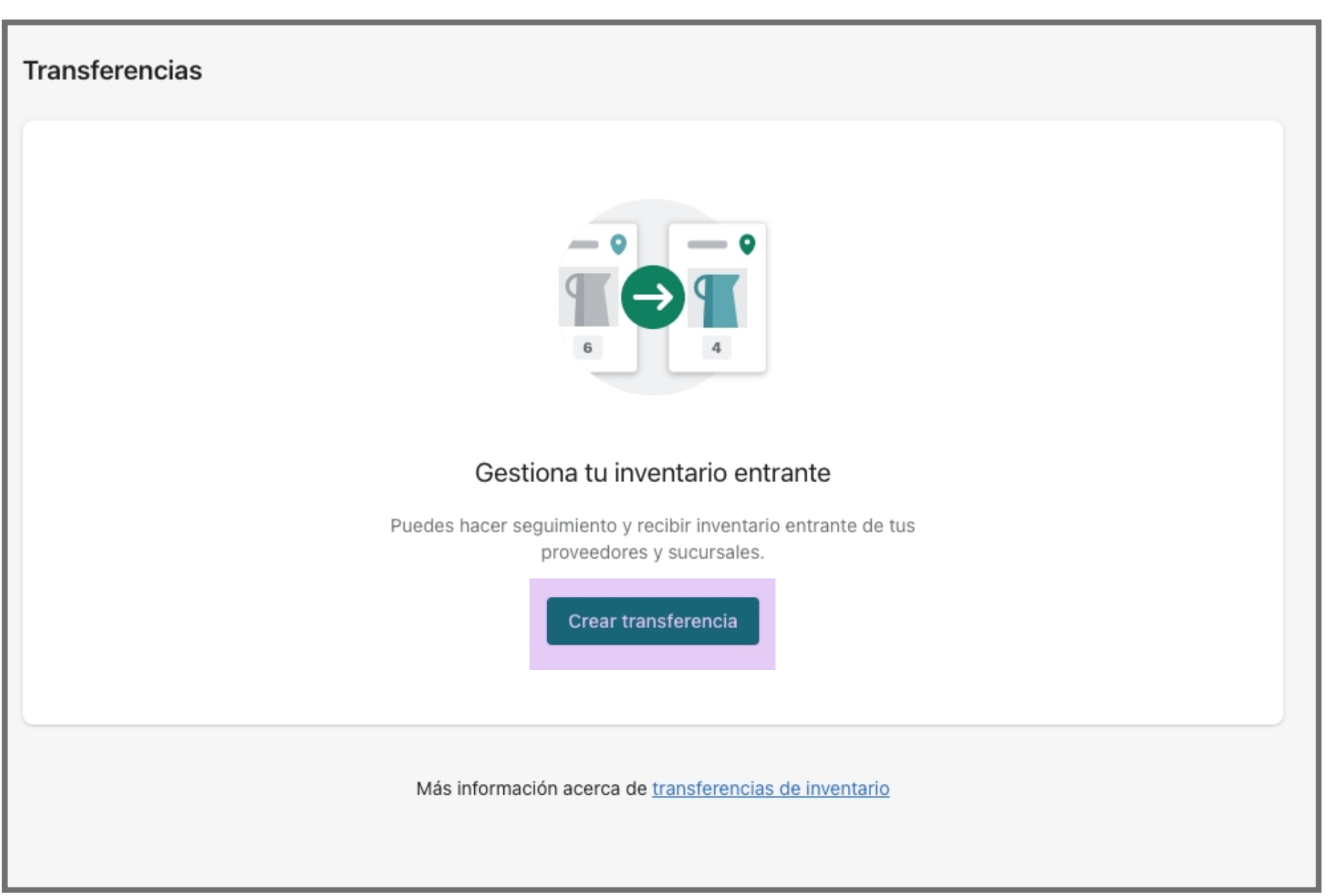

En el sub-menú de productos da click en "Transferencias"

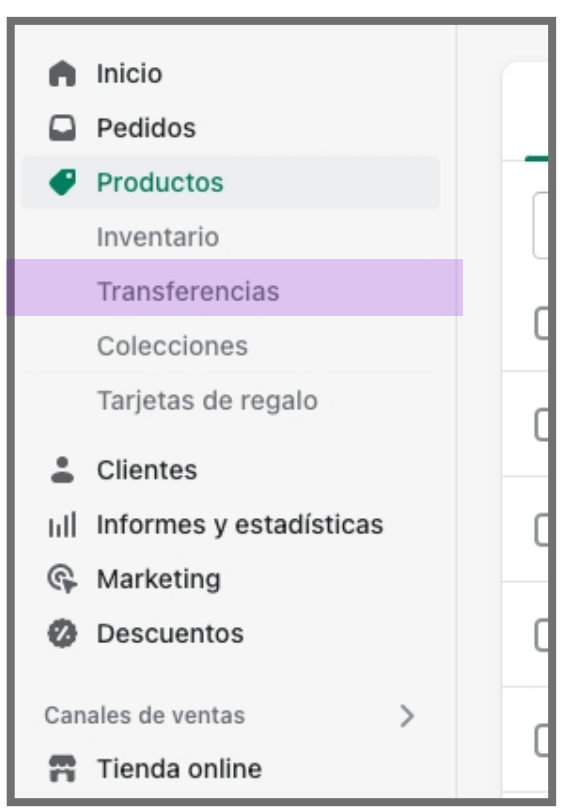

#### **Paso 2.**

## **Paso 1.**

Entra a tu administrador de Shopify y en el menú lateral izquierdo da click en "Productos".

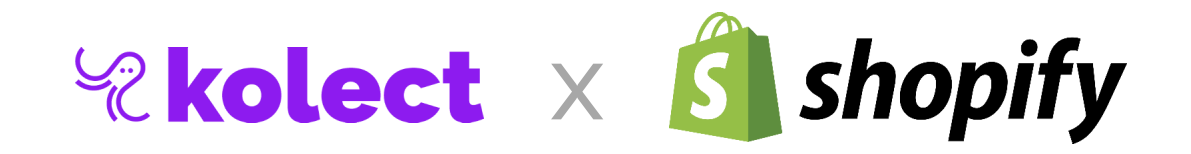

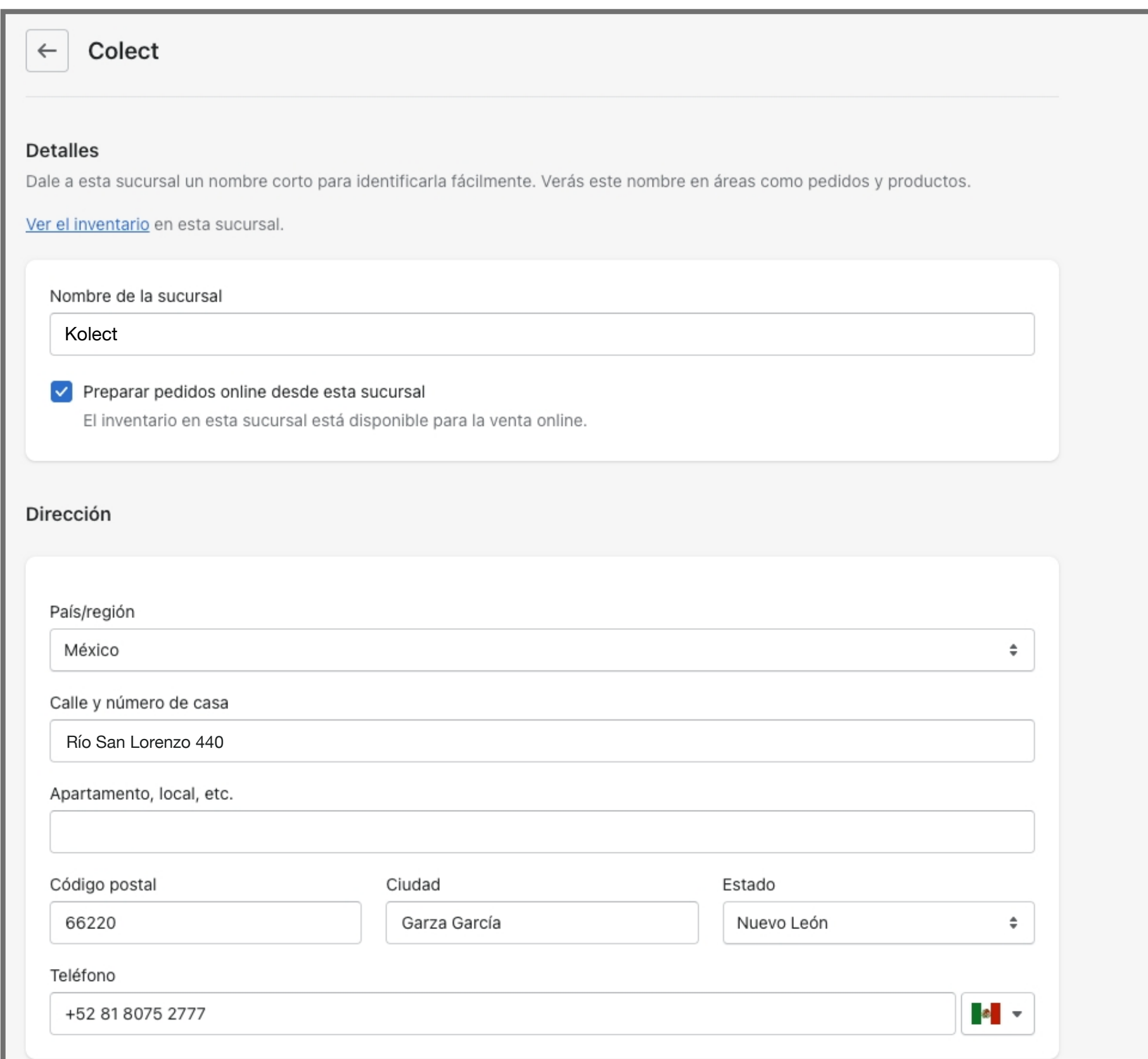

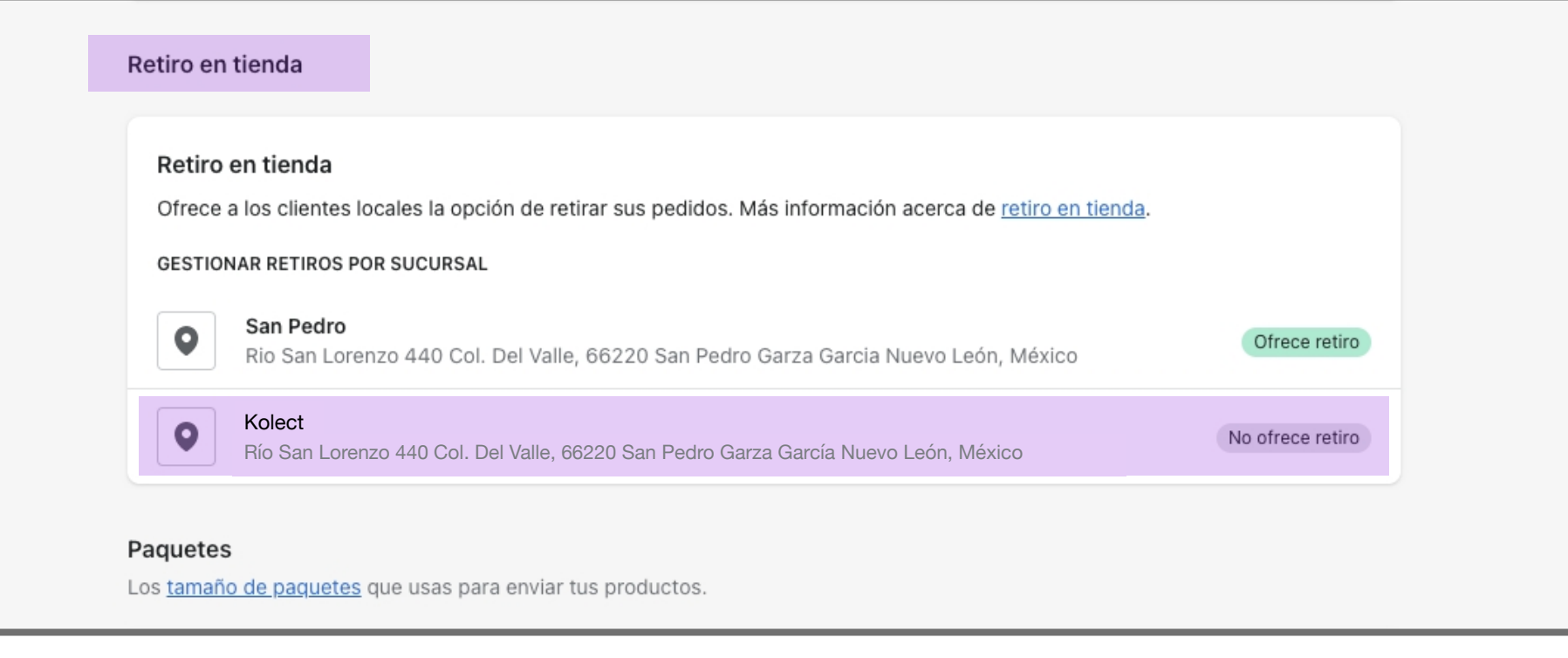

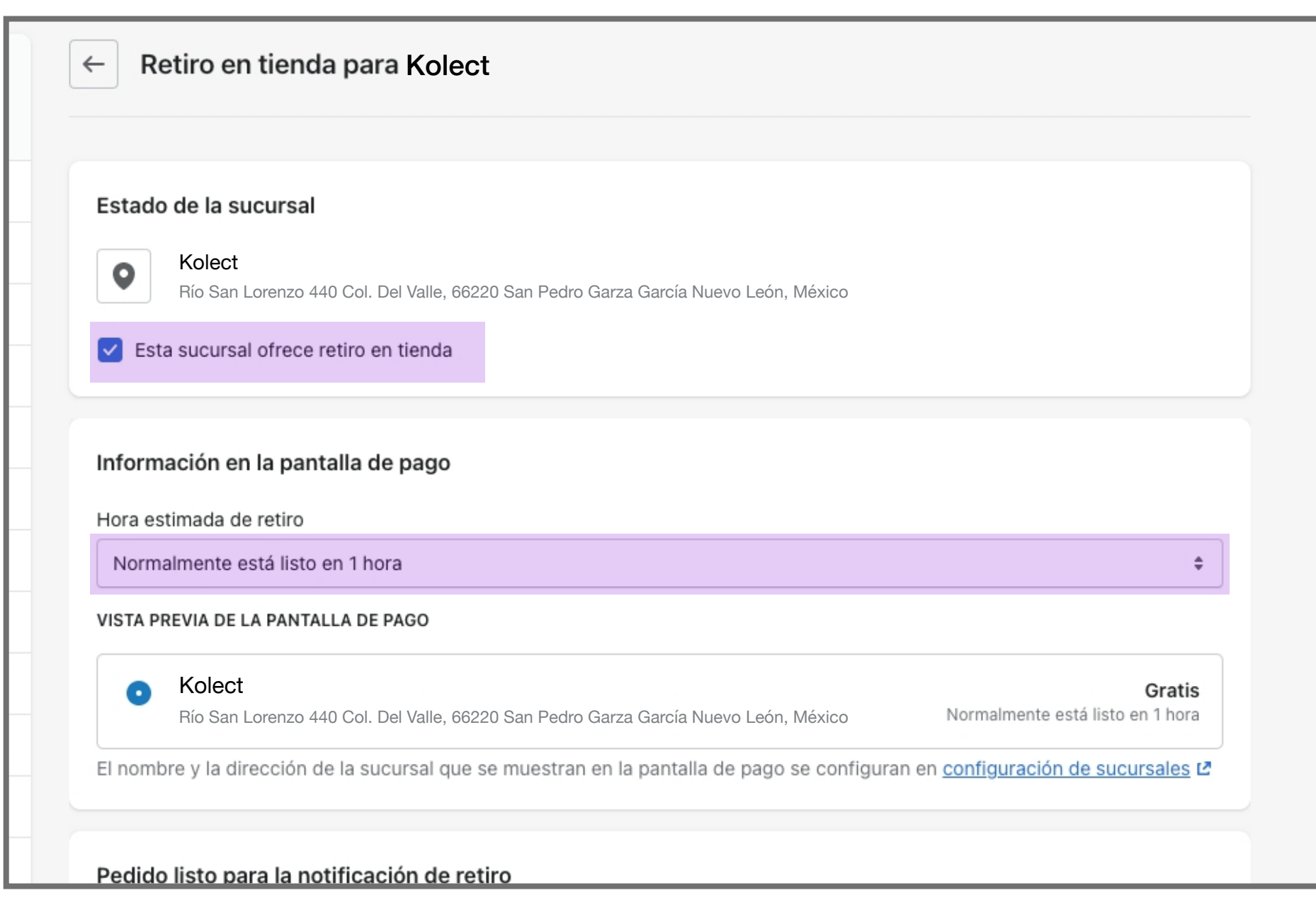

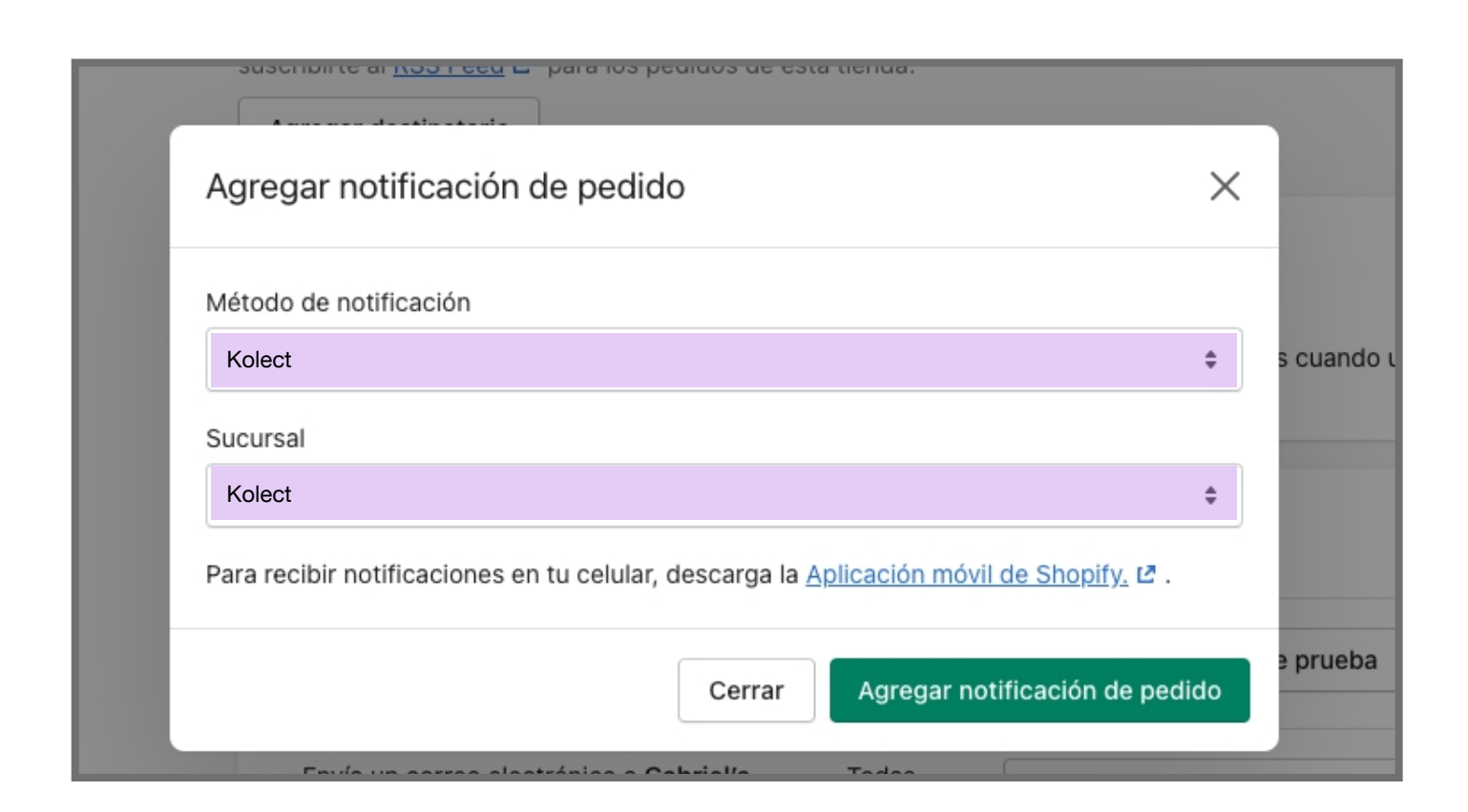

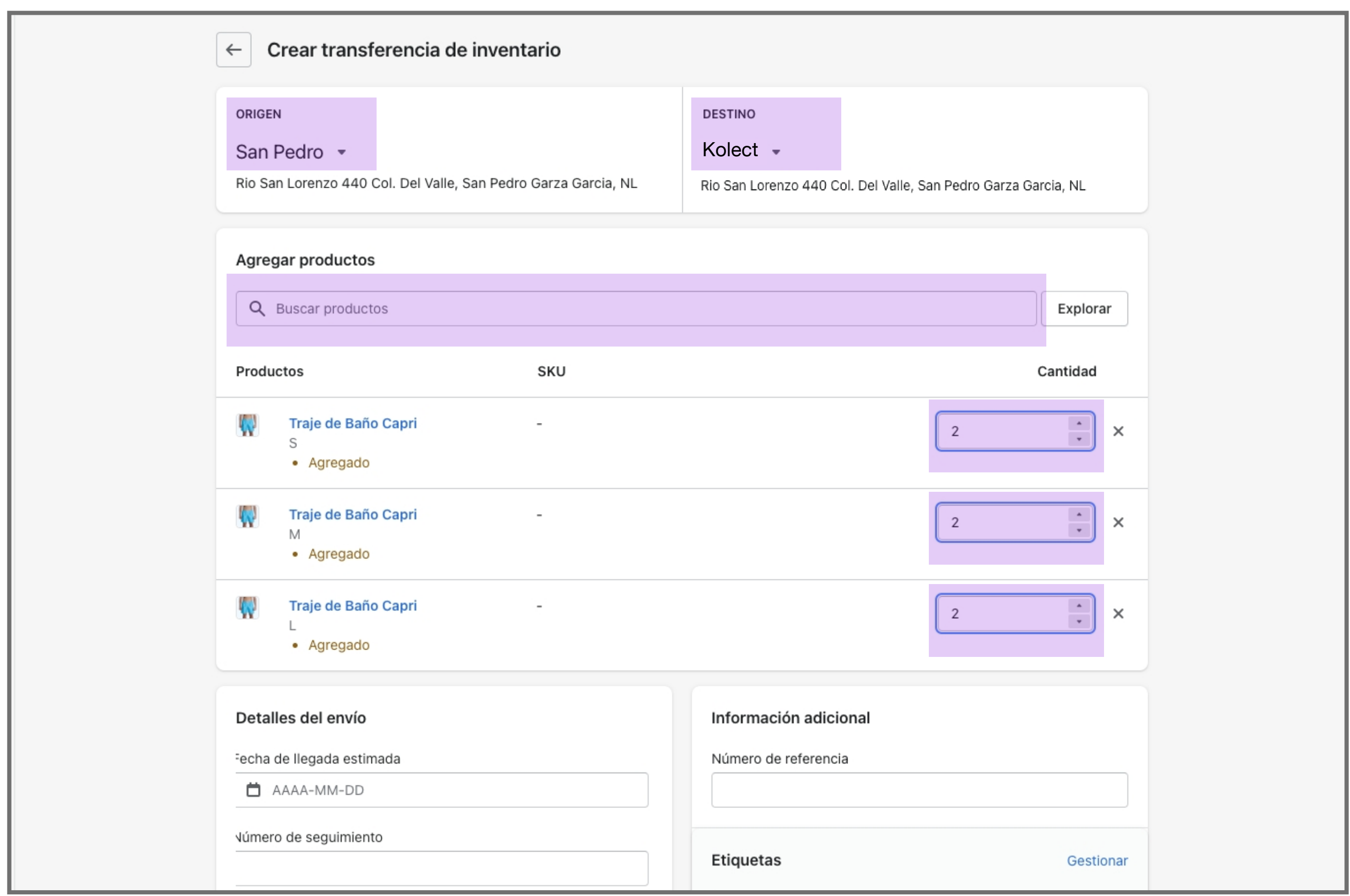